# **プリンタードライバーのインストール方法**

製品をご使用いただくためには、プリンタードライバーのイン ストールが必要です。本体同梱の CD-ROM または弊社ホーム 的な操作は同じです。 ページからダウンロードしてインストールを行ってください。 プリンターの機種により表示される画面が異なりますが、基本

# インストールする(準備)

CD-ROM からインストールする *a.* プリンタードライバーを以下の方法でインストールします。 *b.*ホームページからダウンロードしてインストールする

### *a.* CD-ROM からインストールする場合

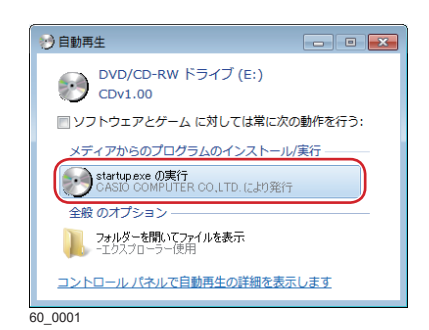

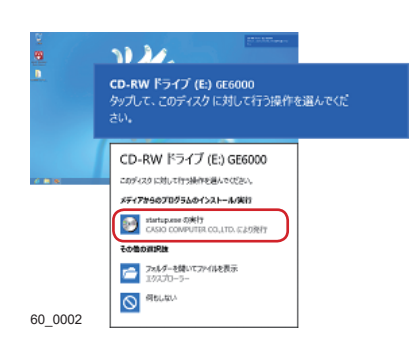

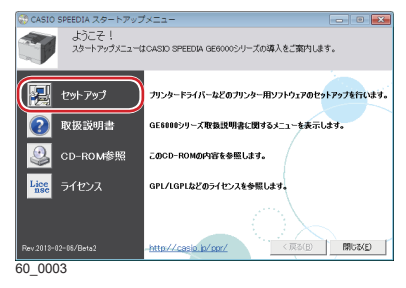

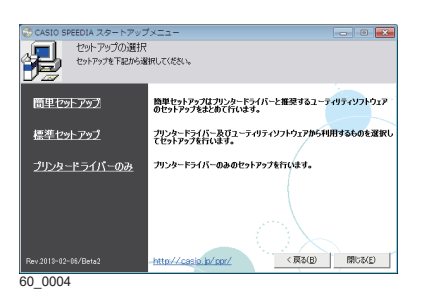

- *1.* CD-ROMをコンピューターの CD-ROM ドライブに セットします。
	- しばらくするとスタートアップメニュー画面が表示されます。
	- 自動的にスタートアップニューが表示されない場合には、 エクスプローラーなどから CD- ROM ドライブを表示し、 Startup.exe を実行してください。
	- Windows Vista/7 の場合、左の画面が表示されることがあり ます。この場合は、「startup.exe の実行」をクリックします。
	- Windows 8/8.1/10 の場合、左の画面が表示されることがあ ります。この場合は、「startup.exe の実行」をクリックしま す。
- *2.* スタートアップメニューの「セットアップ」ボタン をクリックします。

セットアップの選択画面が表示されます。

*3.* インストールするソフトウェアの組み合わせを選択 します。

ソフトウェアの組み合わせを選択すると、インストール開始の 画面が表示されます。

引き続き、「プリンタードライバーのインストール」 に進みます。

### 簡単セットアップ

次のソフトウェアが自動的にインストールされます。

- プリンタードライバー
- Copy Guard System files
- SPEEDIA マネージャー
- 簡単エコ印刷ナビ
- REPORT HOLDER for SPEEDIA
- 簡単エコ印刷プリンター
- エコログ集計ツール

#### 標準セットアップ

「簡単セットアップ」でインストールできるソフトウェアを選択 してインストールできます。また「進展ジョブ操作ツール」をイン ストールする場合も、こちらを選択します。

### プリンタードライバーのみ

本体を使用するための最小限のソフトウェアがインストールされま す。次のソフトウェアを選択してインストールできます。

- プリンタードライバー
- Copy Guard System files
- SPEEDIA マネージャー

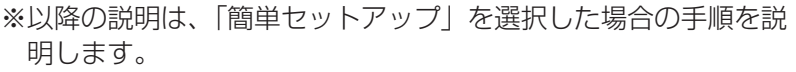

※ Windows Vista/7/8/8.1/10 をお使いの場合、インストール開始の ることがあります。この場合は「はい」をクリックするか、また 画面が表示される前に、ユーザーアカウント制御画面が表示され は管理者アカウントのパスワードを入力してください。

# ホームページからダウンロードしてインストールする場合 *b.*

弊社ホームページからダウンロードした場合は、ダウンロードしたファイルを解凍し、操作を進めます。

*1.* 下記の URLから適合する種類のプリンタードライバーを ダウンロードします。

カシオページプリンターホームページ http://casio.jp/ppr

### *2.* ダウンロードしたファイルを解凍します。

ホームページからダウンロードした場合は、プリンタードライバー のみのインストールとなります。 「はい」を選択して解凍します。

*3.* 解凍先フォルダーを指定します。

引き続き、「プリンタードライバーのインストール」 に進みます。

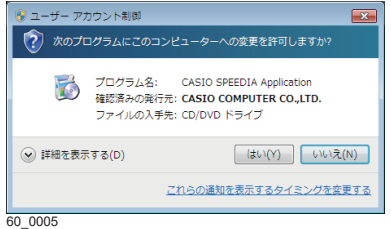

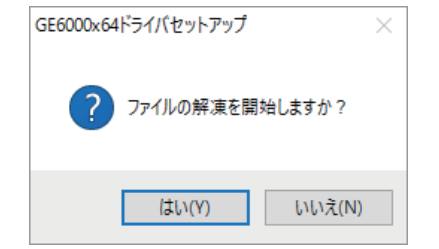

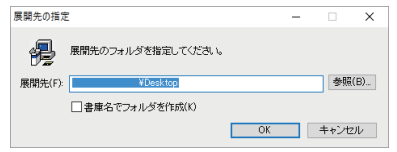

# プリンタードライバーのインストール

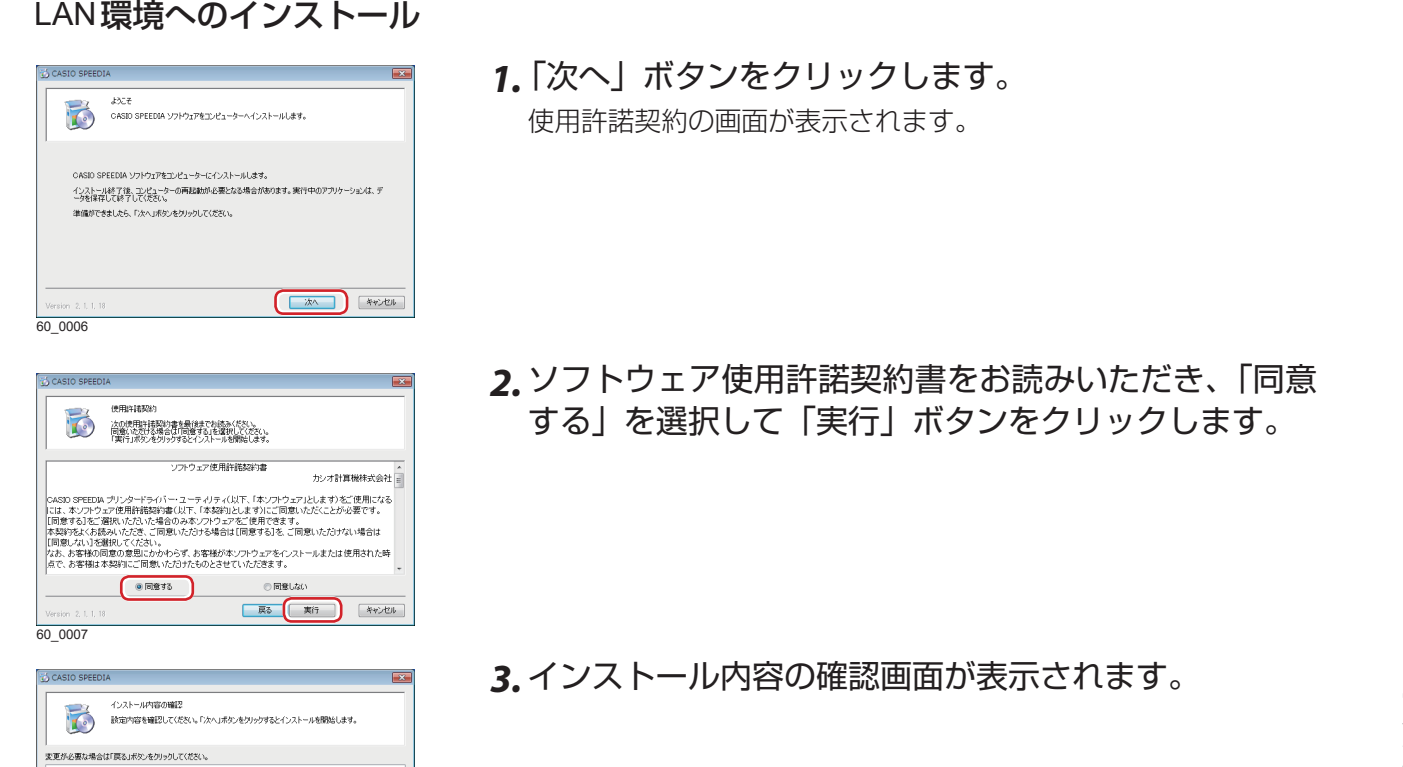

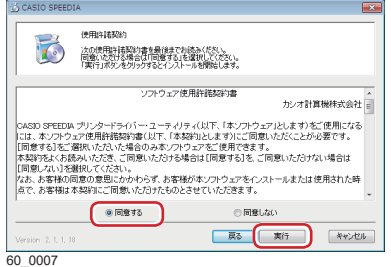

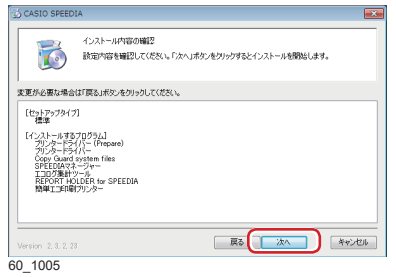

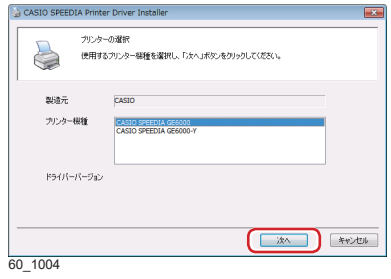

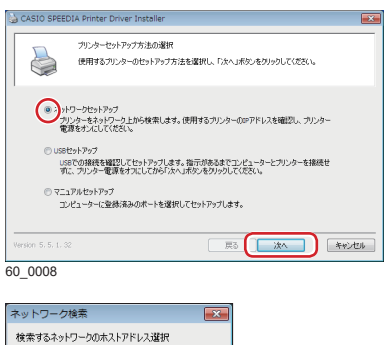

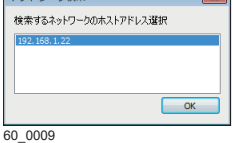

- *1.*「次へ」ボタンをクリックします。 使用許諾契約の画面が表示されます。
- *2.* ソフトウェア使用許諾契約書をお読みいただき、「同意 する」を選択して「実行」ボタンをクリックします。
- *3.* インストール内容の確認画面が表示されます。

*4.* インストールするプリンターの機種を選択します。

使用するプリンター機種を選択して「次へ」ボタンを クリックします。

*5.*「ネットワークセットアップ」を選択し、「次へ」ボタ ンをクリックします。

「近くのネットワークを検索」が実行されます。

ケーブルを接続した LAN と無線 LAN など、複数のホストアドレ スがある場合は、左の画面が表示されます。 使用するプリンターが接続されているネットワークアドレスを選 択してください。

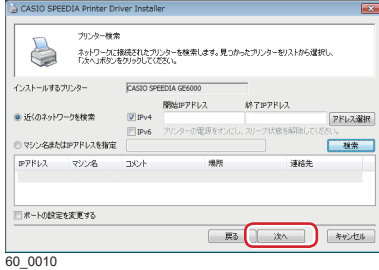

- *6.* 表示された一覧から 、接続するプリンターを選択し 、「次 へ」ボタンをクリックします。
	- 使用できるプリンターが検出できない

検索 後、使用するプリンターが見つ か らない場合は再度検索してください。

- :「ネットワーク検索」ダイアログボックスが表示された場合 「アドレス選択」 ボタンをクリック し、異なるアドレスを選 択して再度検索します。
- :サブネット外のプリンターを使用する場合

「マシン名また は IP アドレスを指定」 に、使用するプリンタ ーのマシン名また は IP アドレスを入力して「検索」ボタン をクリックしま す。プリンターの IP アドレス は 、「ネットワ ーク設定印刷」で確認できます。

- **IPv6** でネットワークが構築されている場合 「IPv6」にチェックマークを付け、「検索」ボタンをクリック します。
- *7.* 設定内容を確認し 、「開始」ボタンをクリックします。 設定を変更する場合 は、必要に応じて項目を変更します。

本体同梱の CD-ROM からインストールする場合は、続けて各 種ソフトウェアがインストールされます。

- 「プリンター名」に設定した名称がインストール済みのプリン ター名と重複する場合 は、入力したプリンター名の末尾に "(コピー1)"などが付加されます。
- 「ポート」 は、プリンター検索で設定したポートが表示されま す。
- •「コメント」、「場所」に設定した名称は、SPEEDIAマネージャ ーのプリンターリストやプリンターフォルダー(詳細表示 の場合)に表示されます。

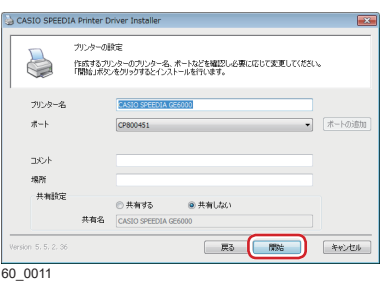

# **(X) 注意**

- 指示があるま で **USB** ケーブルは接続しないでくださ い。指示がない状態 で **USB** ケーブルを接続する と、プリンタードライバーが正しくインストールできなくなる場合があります。 **USB** ケーブル は、プ リンタードライバーのインストール時に接続を促すメッセージが表示されてから接続します。
- 本体の電源は **OFF** にしておいてください 。本体の電源が **ON** の状態で **USB** ケーブルをコンピューター に接続する と、プリンタードライバーが正しくインストールできなくなる場合があります。

**USB** ケーブルを使って本体を使用する場合のご注意

- **USB** を使用でき る **OS** 環境は、 **Windows Vista/7/8/8.1/10/Server 2008/Server 2012** がプレインスト ールされたコンピュータ ー、またはクリーンインストールされたコンピューターに限ります。その他の 環境 や、アップグレードし た **OS** 環境では正しく動作しない場合があります。
- OS の起動中や、プラグ・アンド・プレイの検索・設定中、印刷中に USB ケーブルの抜き差しをしな いでください。
- USB ケーブルを抜き差しする場合は、十分な間隔(5 秒程度)を開けてください。
- USB ハブを経由して本体とコンピューターを接続すると、正しく動作しない場合があります。このよ うなときは、コンピューターと本体を直接接続してください。
- USB ケーブルを接続しても、コンピューターが反応しない場合には、コンピューター、本体の順に電 源を **ON** にして、**USB** ケーブルを接続し直してください。
- **USB** の仕様により 、複数の **USB** デバイスを接続すると印刷速度が低下する場合があります。
- **USB** セットアップしたプリンターのポートを変更しないでくださ い。同じプリンターを使用して再度 再 度 **USB** セットアップを行うとプリンターを検出できなくなる場合がありま す 。その場合はプリンタ ードライバーをアンインストールして再度インストールしてください。

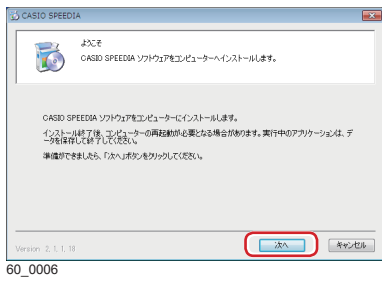

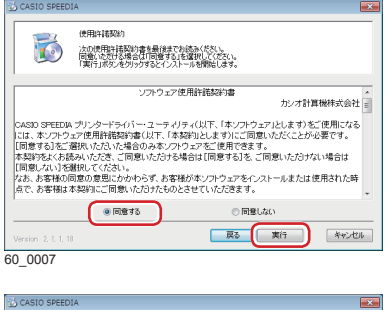

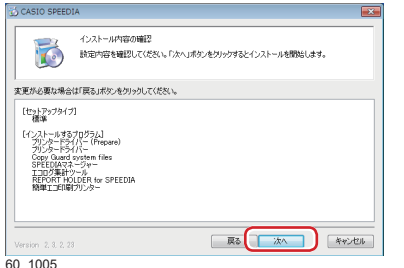

- *1.*「次へ」ボタンをクリックします。 使用許諾契約の画面が表示されます。
- **2.**ソフトウェア使用許諾契約書をお読みいただき、「同意 する」を選択して「実行」ボタンをクリックします。

*3.* インストール内容の確認画面が表示されます。

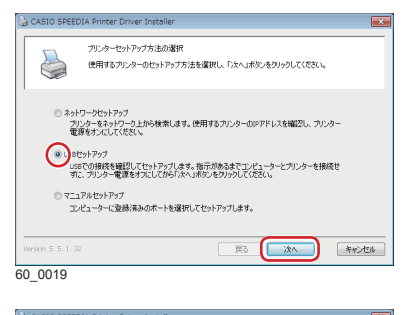

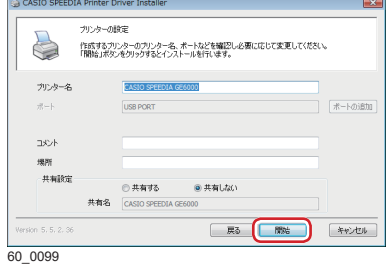

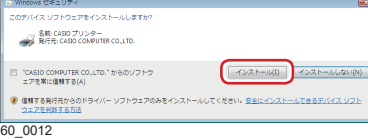

#### USB排除の検出<br>ブリンターとUSBで接続されたことを検出します。次の手順で操作を行ってください。 1. ブリンターの電源がオフになっていることを確認します ・・・・・・ コーニー ・・・・・・・ コーニー ・・・・・・・・<br>2. エンビューターとブリンターをUSBケーブルで接続します。<br>3. ブリンターの電源をオンにします。 っていこと。<br>【ソフトウェアを自動的にインストールする(推奨)」を選択して「次へ」ポタンをクリックします。<br>「下の一覧からハードウェアに最適なソフトウェアを選んでください」が表示されましたら、バージョンを<br>確認・選択して、「次へ」ポタンをクリックします。 | 検出中止 60\_0021

- 4. [USB セットアップ] を選択し、「次へ」ボタンをクリ ックします。
- *5.* 設定内容を確認し 、「開始」ボタンをクリックします。 設定を変更する場合は、必要に応じて項目を変更します。 インストールが開始されます。
	- ご利用 の OS によりインストールの途中 で Windows ロゴ のデジタル署名確認のた め、左の画面が表示 さ れることがあります 。「インストール 」ボタンをクリッ クして、インストールを続行します。
- *6.* 本体の電源 が OFF になっていることを確認 し、本体 背 面に接続した USB ケーブルをコンピューターの USB ポートに接続します。 , JUSB セットアップ」を選択し、「次へ」ボタンをクリ<br>シクします。<br>設定を変更する場合は、必要に応じて項目を変更します。<br>設定を変更する場合は、必要に応じて項目を変更します。<br>インストールが開始されます。<br>インストールが開始されます。<br>ロゴのデジタル署名確認のため、左の画面が表示さ<br>れることがあります。「インストールバタンをクリックして、インストールを続行します。<br>クして、インストールを続行します。<br>**流体のの電源か OFF にな**

*7.* 本体の電源を ON にします。

# その他のソフトウェアのインストール

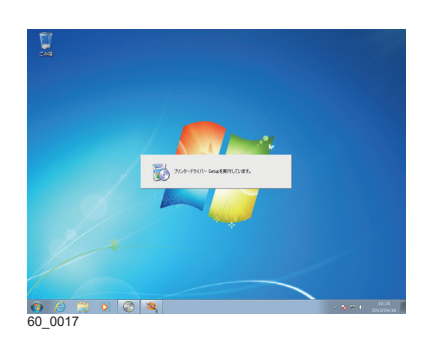

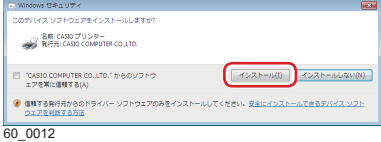

# *1.*各種ソフトウェアがインストールされます。

ひとつのソフトウェアのインストールが終了すると、引き続き、 次のソフトウェアのインストールが開始されます。

• ご利用の OS によりインストールの途中で Windows ロゴのデジ タル署名確認のため、左の画面が表示されることがあります。 「インストール」ボタンをクリックして、インストールを続行しま す。

### *2.*セットアップの完了

表示されたメッセージに従って、次の操作をします。

### 再起動を促すメッセージが表示された場合

(**1**)「はい、今すぐコンピューターを再起動します。」を 選択して、「終了」ボタンをクリックします。

コンピューターが再起動されます。

### 終了を示すメッセージが表示された場合

(**1**)「終了」ボタンをクリックします。 セットアップが終了します。

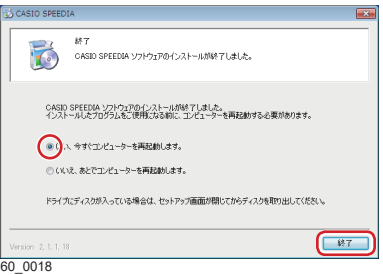